## Sharp Link: Reviewing Lab/Rad Results

Follow the steps below to review Lab and/or Rad results in Sharp Link.

## Try It Out

## **Review Lab/Rad results**

1. Select the Patient tab and under Clinical Review select Results Review.

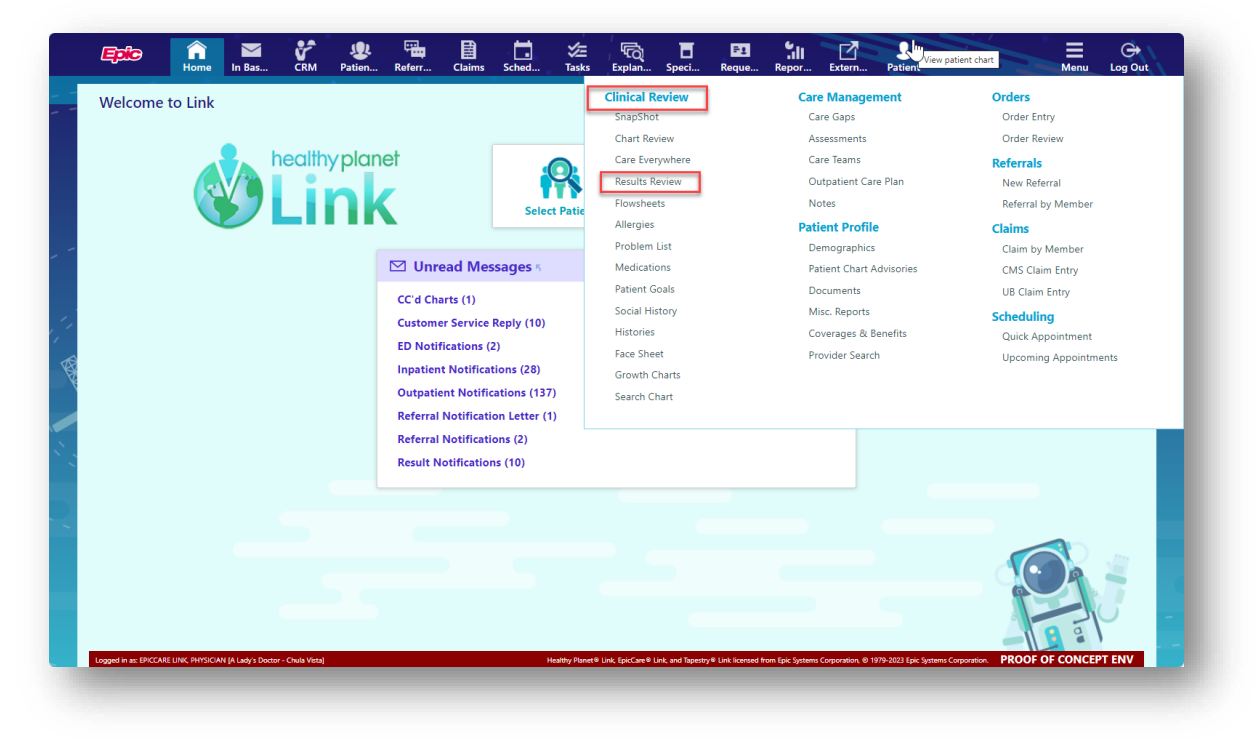

2. Search/select your patient to open the chart.

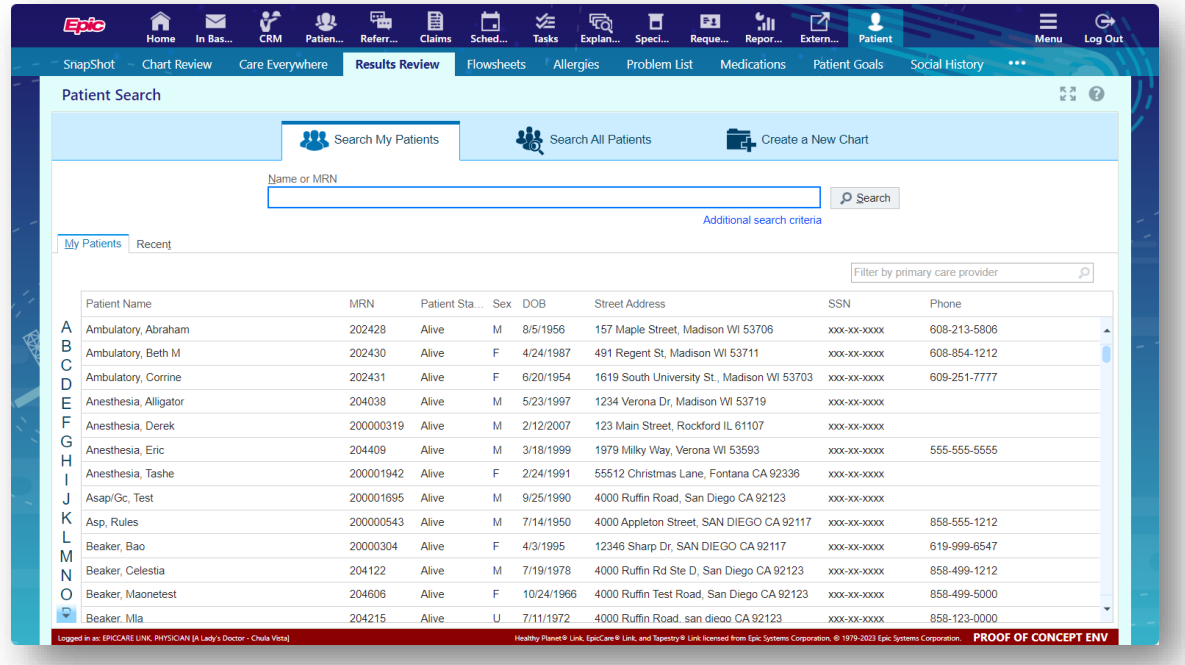

3. Select a date option from the list and then click Accept

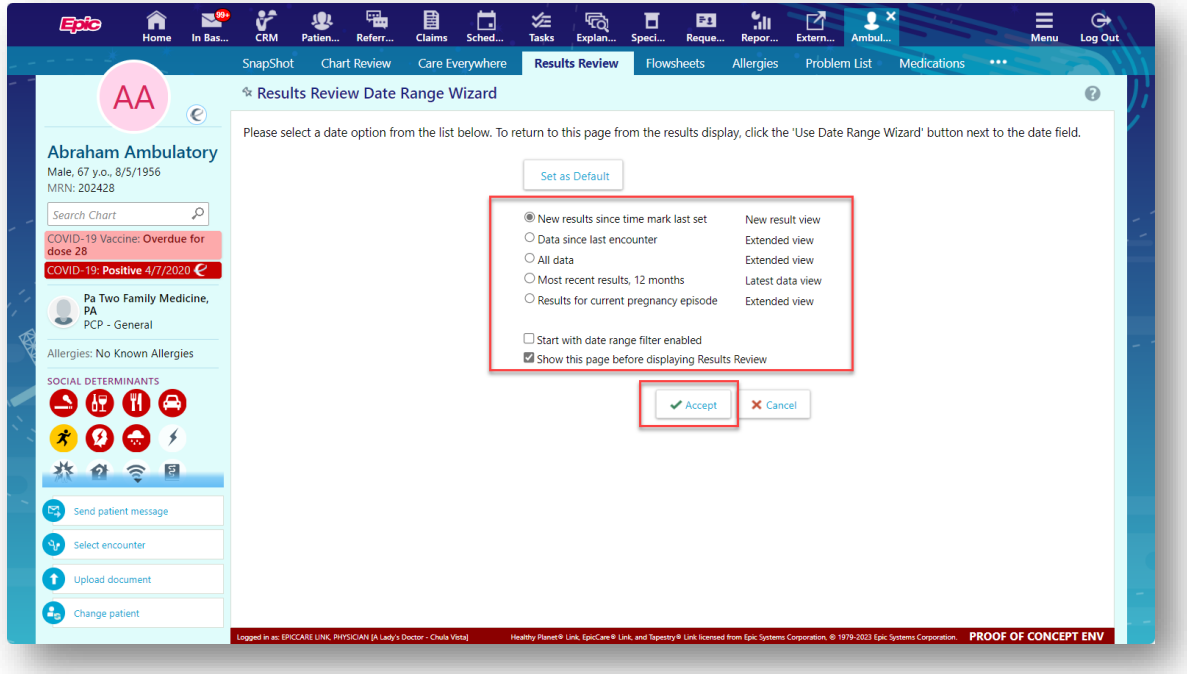

The patient's results will display. You can expand the categories in the ALL-TOPICS tree to select specific results display.

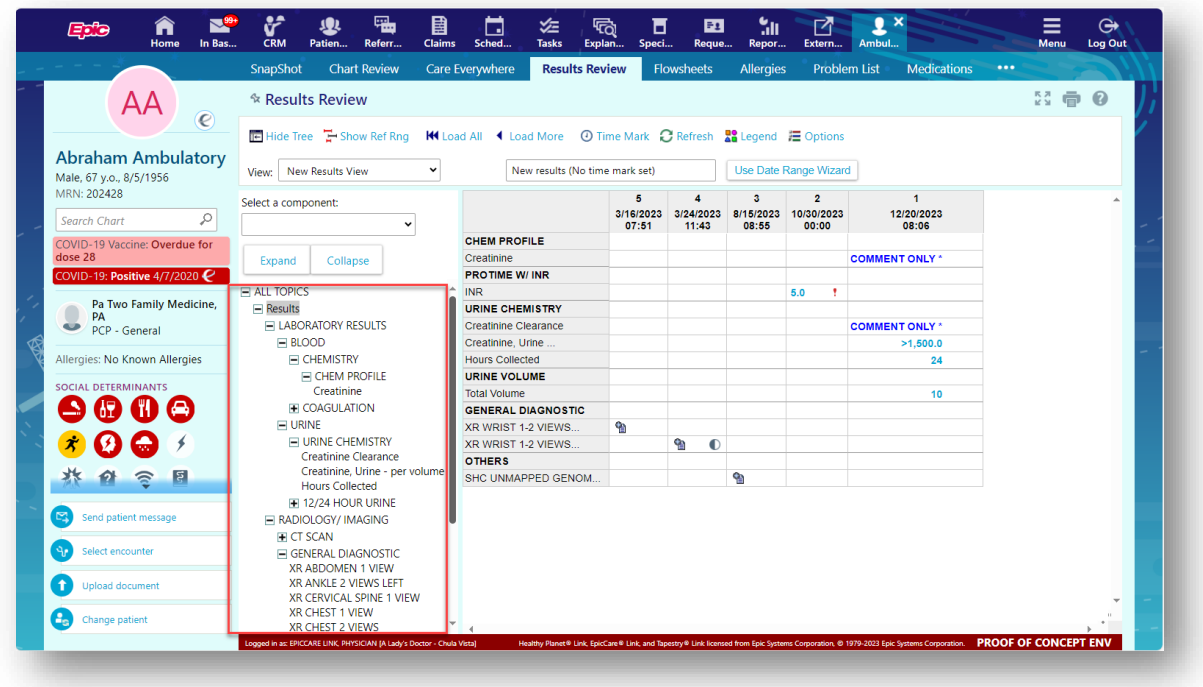

You can hover over a result value to see some details.

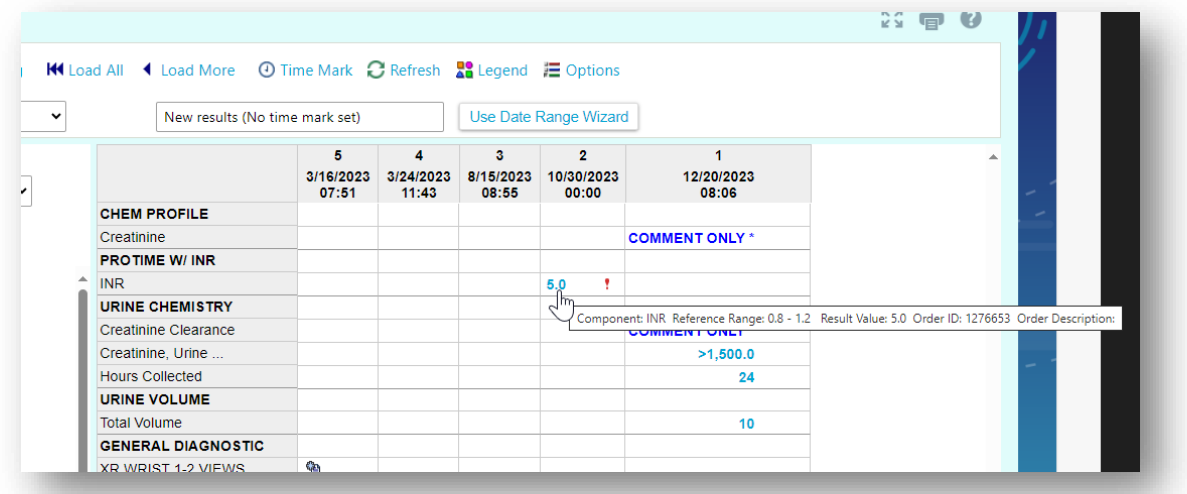

You can click on a result value to open a separate window of the Order Details with the result and additional information.

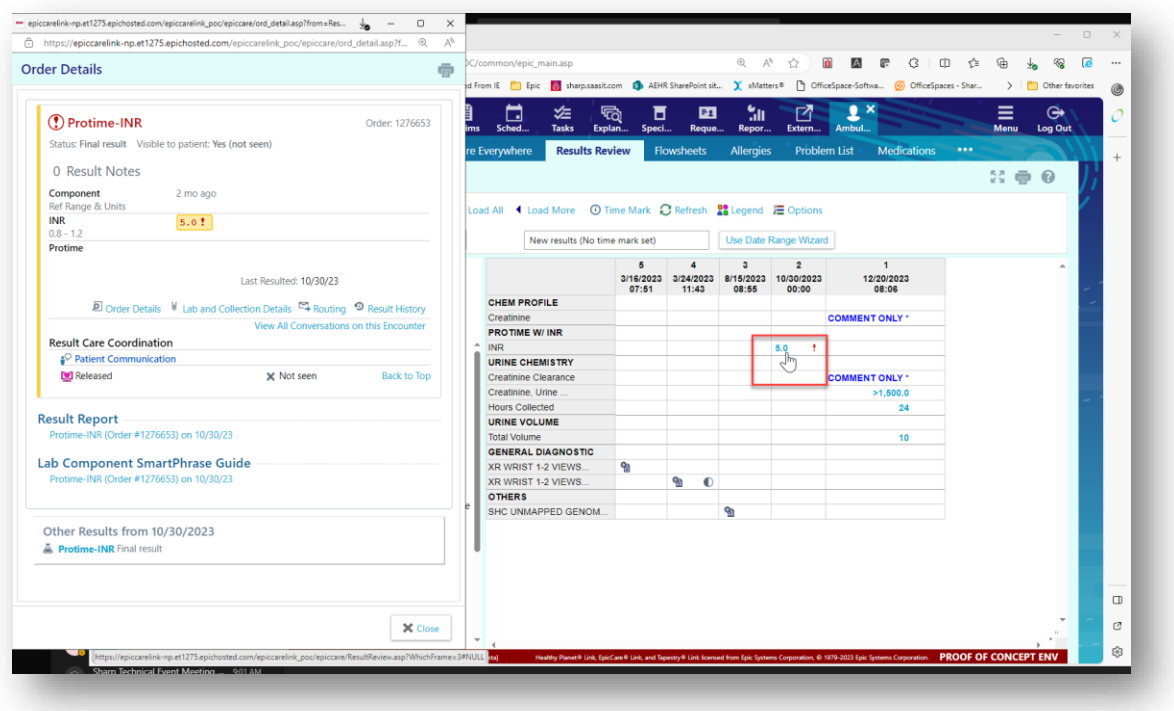

## You Can Also...

 Click on the Chart Review activity and select the Labs or Imaging tab to view results by encounter by clicking on a specific Date/Time.

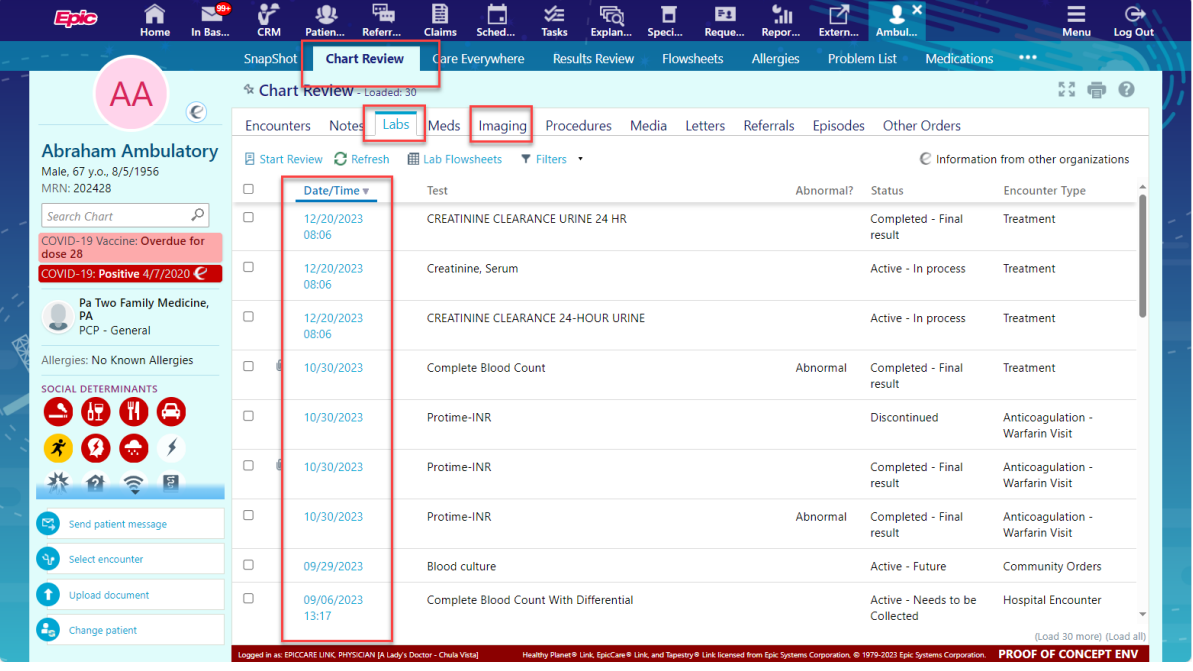